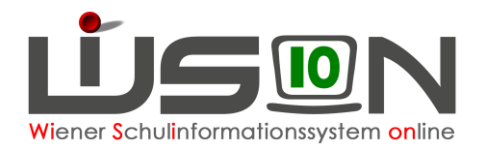

# **Evidenzkartendruck (Schuldrucker)**

#### **(Direktionsdrucker, Lehrerzimmerdrucker, Kopierer/Drucker)**

In diesem Handout wird beschrieben, wie Evidenzkarten an den in Schulen vorhandenen Druckern gedruckt werden können.

Hinweis: Bei Schüler/innen, die in einzelnen Gegenständen nach dem LP der ASO bzw. BVL unterrichtet werden, müssen nach dem Druck diese Gegenstände zur Zeit noch händisch gekennzeichnet werden (am automatischen Andrucken dieser Lehrplanhinweise wird gearbeitet).

## **Zielgruppe:**

Schulleitung, Schulleitung–Stellvertretung, Klassenführende Lehrer/innen und Klassenvorstände

# **Vorarbeiten in WiSion® :**

Vollständige Schülerdaten, Daten der Erziehungsberechtigten

Für den Beurteilungsblock der Rückseite wahlweise:

- Jahreszeugnis mit dem Status "kollationiert 2" oder "gefertigt",
- Schulnachricht mit dem Status "kollationiert 2" oder "gefertigt"
- Beurteilungsvorschlag mit dem Status "kollationiert 2" oder "gefertigt"

### **Druckvarianten:**

Die Drucksorte "Evidenzkarte A5 Querformat (duplex)" ist für den automatischen Duplexdruck auf Kartons (Papierstärke 130-170 g/m²) im A5-Format (quer) konzipiert und dafür gilt es einige Einstellungen beim Drucken zu ändern, damit das auch richtig funktioniert.

### **Drucken einer einzelnen Evidenzkarte mit dem Direktionsdrucker**

Zur Zeit sind sowohl Direktionsdrucker installiert, die für automatischen Duplexdruck auf A5-Seiten geeignet sind, aber auch solche, bei denen der A5-Duplexdruck nur manuell durchgeführt werden kann. Die Druckereinstellungen sind aber für beide Verfahren (automatisch bzw. manuell) gleich, nur muss beim manuellen Verfahren die einseitig bedruckte Karte noch einmal in den Einzelblatteinzug gelegt werden.

Menüpunkt Schüler/innen  $\rightarrow$  Untermenüpunkt Stand aktuell  $\rightarrow$  nach dem Kind filtern  $\rightarrow$ 

Datensatz markieren → Klick auf die Schaltfläche **Drucken** 

Auswählen der Drucksorte "Evidenzkarte A5 Querformat (duplex)" Klick auf die Schaltfläche **Drucken** → Klick auf die Schaltfläche **Herunterladen**

Die Abfrage "Öffnen mit" (je nach Einstellung im Acrobat Reader oder in PDF-Exchange) mit OK bestätigen.

Wenn erforderlich, auf **Alle Funktionen aktivieren** klicken.

Drucken durch Klick auf das Druckersymbol bzw. durch die Tastenkombination Strg + P

09.11.19 / WiSion®-Expertenteam

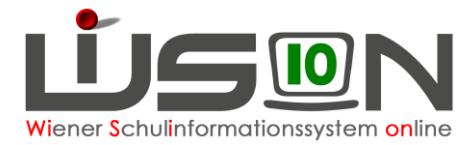

### **A) Für Schulen NACH dem Rollout**

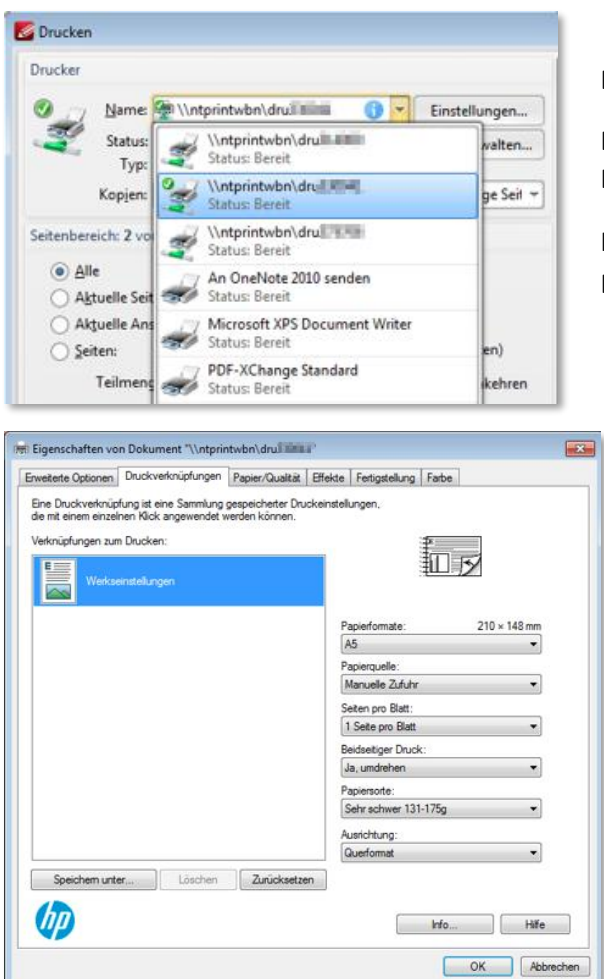

Das Ergebnis der Einstellungen sollte so aussehen:

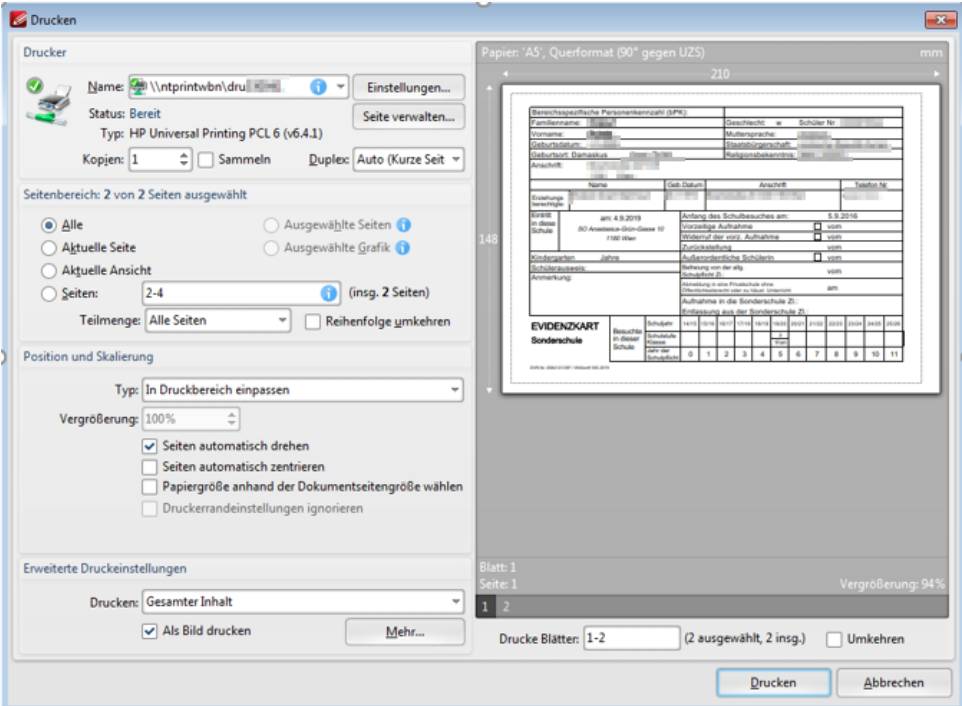

Der richtige Drucker muss gewählt werden:

Druckername: [\\ntprintwbn\druXXXXXX](file://///ntprintwbn/druXXXXXX) → Direktionsdrucker auswählen

Klick auf die Schaltfläche **Einstellungen** und die Einstellungen wie dargestellt durchführen:

Papierformate: A5 Papierquelle: Manuelle Zufuhr Seiten pro Blatt: 1 Seite pro Blatt Beidseitiger Druck: Ja, umdrehen Papiersorte: Sehr schwer 131-175g Ausrichtung: Querformat Klick auf die Schaltfläche **OK**

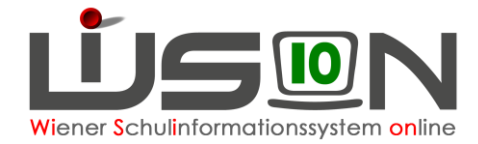

Nun kann ein A5-Karton im Einzelblatteinzug des Druckers platziert (die kurze Seite zum Drucker) und auf die Schaltfläche **Drucken** geklickt werden.

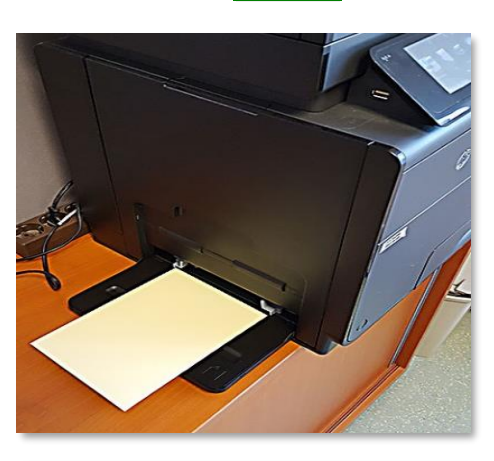

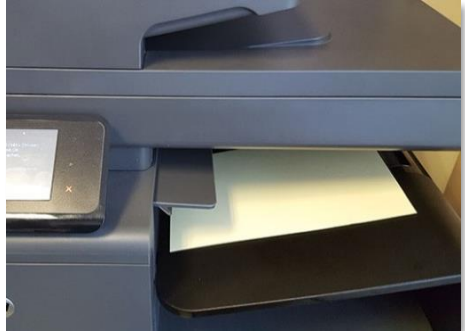

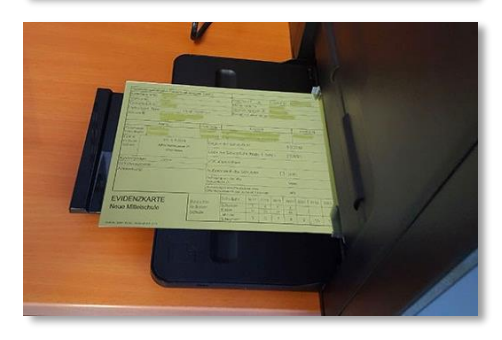

#### Die Meldung am Drucker mit OK bestätigen.

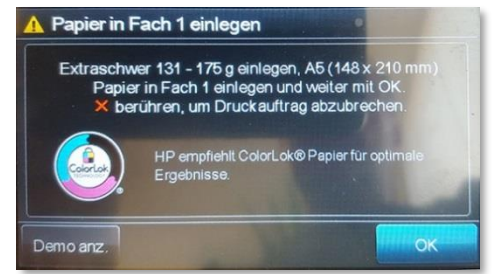

Bei Druckern, die den automatischen A5- Duplexdruck durchführen können, kommt die Evidenzkarte doppelseitig bedruckt aus dem Drucker – fertig!

Bei Druckern, mit manuellem A5-Duplexdruck sollte die Evidenzkarte einseitig bedruckt aus dem Drucker kommen (bedruckte Seite nach unten).

Diese Karte wird jetzt mit der bedruckten Seite nach oben in den Einzelblatteinzug des Druckers gelegt, wobei beim Umdrehen der Karte darauf zu achten ist, dass diejenige Längsseite der Karte, die zum Benutzer gerichtet ist, auch so bleibt.

(Kurz gesagt: Drehung um die kurze Achse) Am Drucker mit OK bestätigen und die zweite Seite wird bedruckt – fertig!

### **B) Für Schulen VOR dem Rollout**

Der richtige Drucker muss gewählt werden:

Drucker: Drucker (GRAU 2-seitig)

Klick auf die Schaltfläche **Eigenschaften**

Registerkarte *Druckerverknüpfungen* Einstellungen wie dargestellt durchführen:

Klick auf die Schaltfläche **OK**

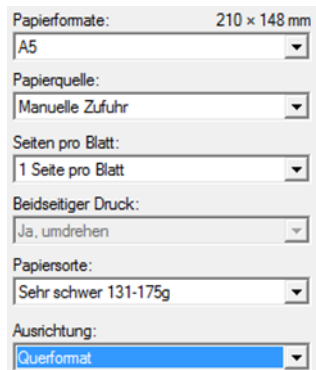

Weitere Vorgangsweise wie im Abschnitt "Für Schulen nach dem Rollout" beschrieben.

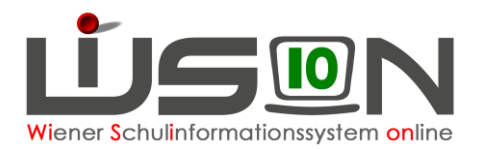

## **Drucken der Evidenzkarten für eine ganze Klasse mit dem Lehrerzimmerdrucker oder mit dem Drucker/Kopierer**

Das Drucken für diesen Fall sollte in der letzten Schulwoche des Schuljahres stattfinden, die Beurteilungen sollten mindestens im Status "kollationiert 2" sein, denn dann werden die Daten der Beurteilung auf der Rückseite korrekt angedruckt.

Mit den beiden Druckern (LZ und Drucker/Kopierer) ist es möglich A5-Seiten im automatischen Duplexverfahren zu bedrucken, was sie zur ersten Wahl macht, wenn es darum geht, am Ende der 4., 8. und 9. Schulstufe für alle abgehenden Schülerinnen und Schüler Evidenzkarten zu drucken. Da der Drucker/Kopierer allerdings etwas schneller arbeitet und auch geringere Kosten verursacht, ist dieser zu bevorzugen.

Menüpunkt Schüler/innen  $\rightarrow$  Untermenüpunkt Stand aktuell  $\rightarrow$  nach der Klasse filtern  $\rightarrow$ Alle markieren → Klick auf die Schaltfläche **Drucken**

Auswählen der Drucksorte "Evidenzkarte\_A5\_Querformat\_(duplex)" – Klick auf die Schaltfläche **Drucken**

Vor dem Herunterladen muss nun aber unbedingt auf die Schaltfläche Alle drucken geklickt werden, denn damit werden die einzelnen PDF-Seiten zu einer Druckdatei zusammengefügt!

Klick auf **Herunterladen** – die Voransicht erscheint (je nach Einstellung im Acrobat Reader oder in PDF-Exchange) – Drucken durch Klick auf das Druckersymbol bzw. die Tastenkombination Strg + P

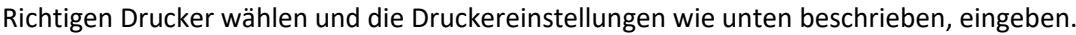

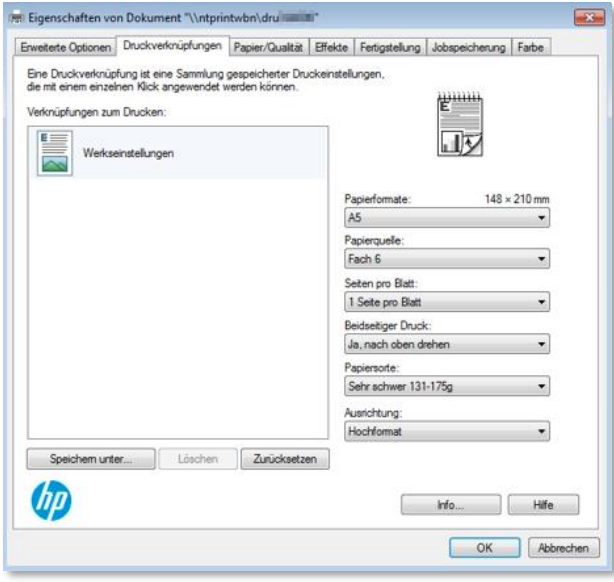

Als Drucker wird der Lehrerzimmerdrucker gewählt (oder der Drucker/Kopierer). Die Einstellungen sind an beiden Druckern gleich: Papierformate: A5 Papierquelle: Fach 3 oder 2 Seiten pro Blatt: 1 Seite pro Blatt Beidseitiger Druck: Ja, nach oben drehen

Papiersorte: Sehr schwer 131-175g

Ausrichtung: Hochformat

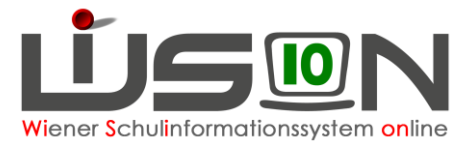

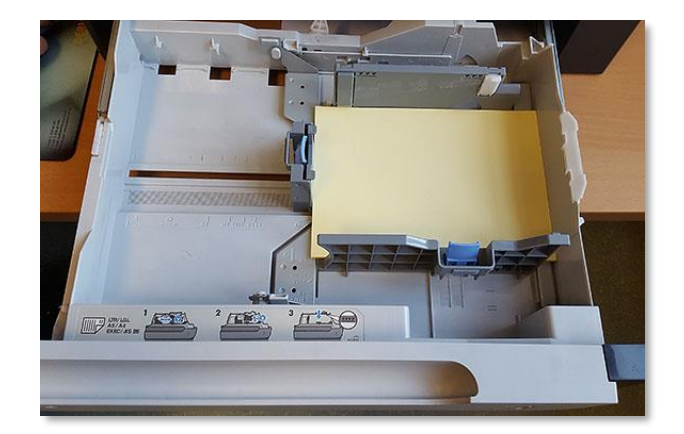

In die Lade (Fach 3 oder Fach 2 – je nachdem, welche in den Einstellungen eingetragen worden ist) die A5-Kartons legen und die Führungen an die Kanten schmiegen:

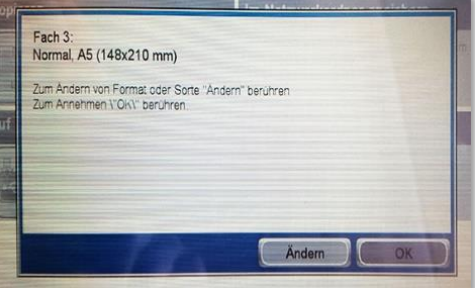

Die Meldung am Drucker mit OK bestätigen:

Am Computer kann nun der Druckauftrag gegeben werden.

Bei der Meldung am Drucker "Einlegen in Fach 1: Extraschwer 131-175g" auf "Optionen" drücken, im nächsten Fenster das richtige Fach auswählen und mit OK bestätigen bzw. ähnliche Einstellungen/Meldungen am Kopierer/Drucker durchführen/bestätigen.

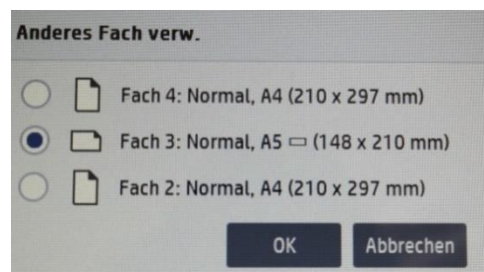

Die Evidenzkarten aller ausgewählten Schülerinnen und Schüler werden automatisch doppelseitig bedruckt (für eine Klasse dauert der Vorgang ca. 7 Minuten, wobei der Drucker/Kopierer eine Spur schneller arbeitet).

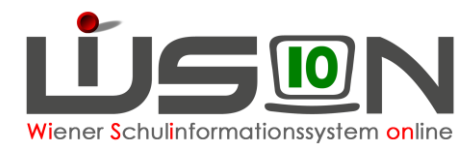

## **Die Evidenzkarten für alle Schüler der 4., 8. oder 9. Schulstufe sind zu drucken, aber es ist kein Drucker vorhanden, der für den Duplexdruck der A5-Seiten geeignet ist**

In WiSion® alle Schülerinnen und Schüler markieren, für die Evidenzkarten gedruckt werden sollen und dann als Drucksorte "Evidenzkarte\_A4\_Hochformat" wählen.

Achtung: Vor dem Herunterladen wieder die Schaltfläche **Alle drucken** klicken**.**

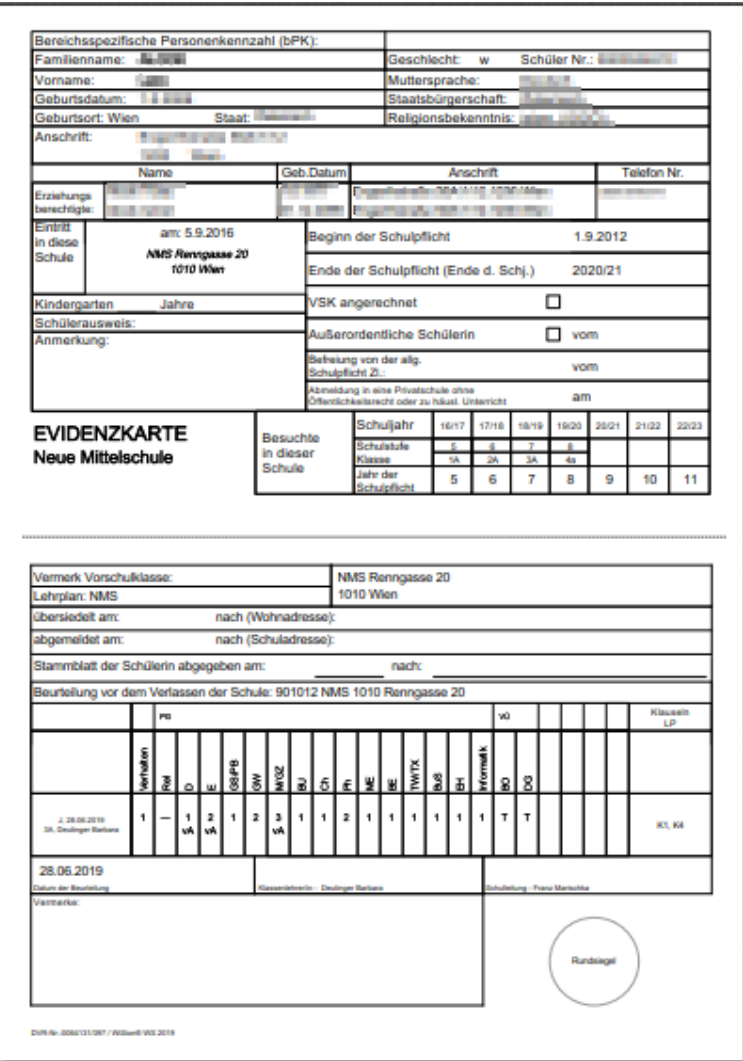

Die Vorder- und Rückseite der Evidenzkarten werden nun vom ausgewählten Drucker jeweils auf eine A4-Seite gedruckt.